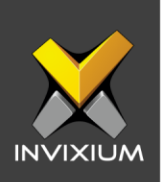

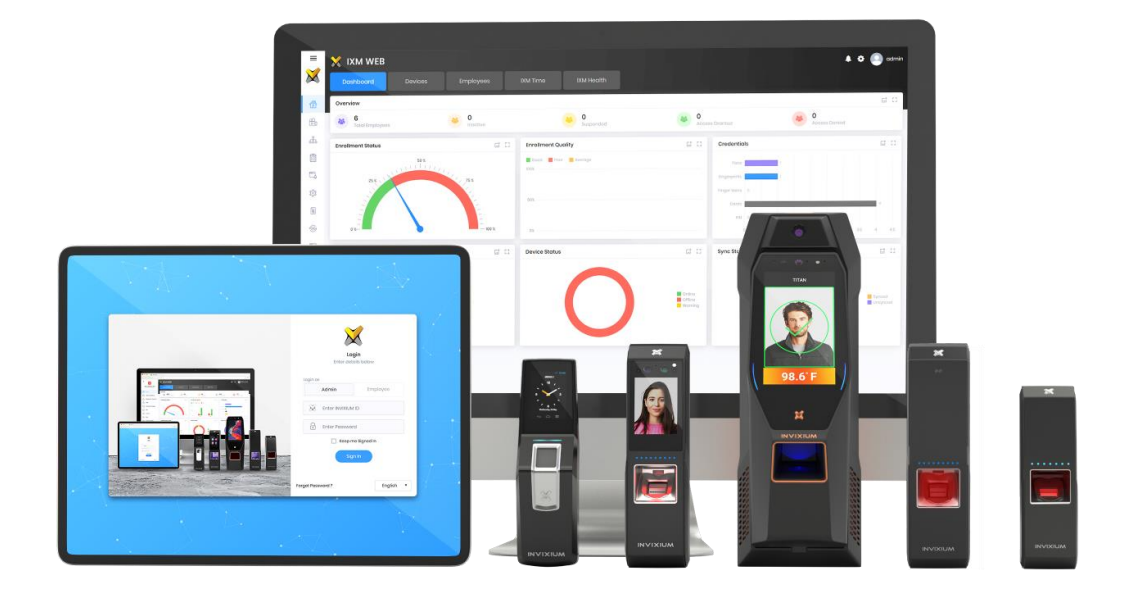

# **Feature Description Document**

Understanding IXM Convert

INVIXIUM XAD-FDD-580-02G

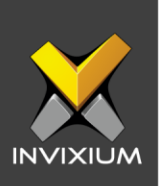

#### **Purpose**

This document outlines the process of configuring the IXM Convert module to convert existing biometrics templates to IXM standard templates.

### **Applies to**

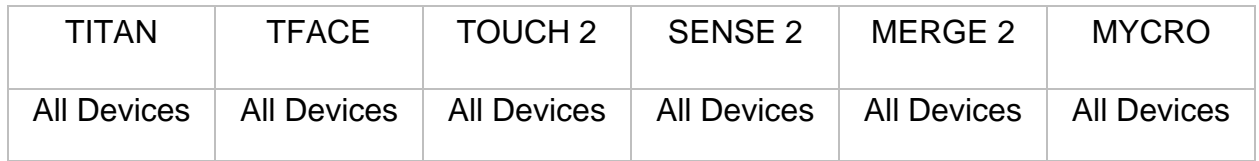

# **Description**

IXM Convert is a revolutionary module in IXM WEB which allows for migration of existing biometric systems to Invixium. This module converts nonproprietary fingerprint images and fingerprint templates into standardized Invixium biometric templates.

- 1. IXM Convert provides multiple options for bulk data conversion for the following sources:
	- ➢ SQL Server database
	- ➢ Oracle database
	- ➢ MS Access database
	- ➢ CSV
- 2. User can convert the following templates or image types to Invixium standard templates:
	- ➢ RAW
	- ➢ BMP
	- ➢ WSQ
	- ➢ JPEG/JP2
	- $\triangleright$  ANSI 378
	- ➢ ISO 19794-2
- 3. IXM Convert will convert good and average quality templates only. Average quality fingerprints may require re-enrollment in case of unsuccessful authentication. No conversion will take place in case of poor or low-quality fingerprints.

INVIXIUM XAD-FDD-580-02G

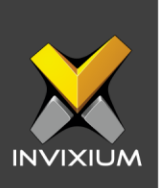

#### **Requesting License**

- 1. IXM Convert module comes with the following license types:
	- a. **Volume:** Number of biometric templates to convert (i.e. 500/1500/5000 Templates)
	- b. **Perpetual:** Number of Years (i.e. 1 Year/3 Year)
	- c. **Permanent:** Unlimited
- 2. For volume-based license, Invixium consumes licenses only for biometric templates that are converted successfully and not for failed conversions.
- 3. From Home screen expand Left Navigation Pane >> Navigate to the **License** tab >> click **Convert**.

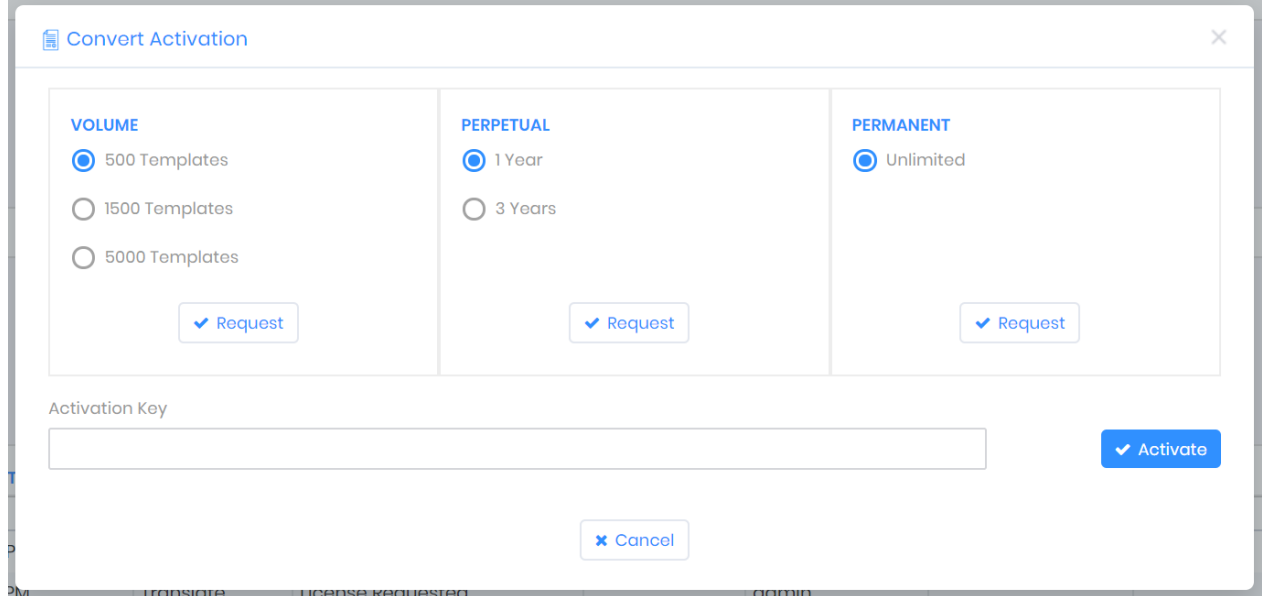

- 4. Select the type of Convert license required and click **Request** to see details to be sent to Invixium support to request a license key.
- 5. Details screen will vary based on whether SMTP settings are configured in IXM WEB: a. If SMTP settings are not configured, a "Copy to Clipboard" button will appear.

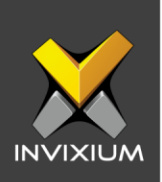

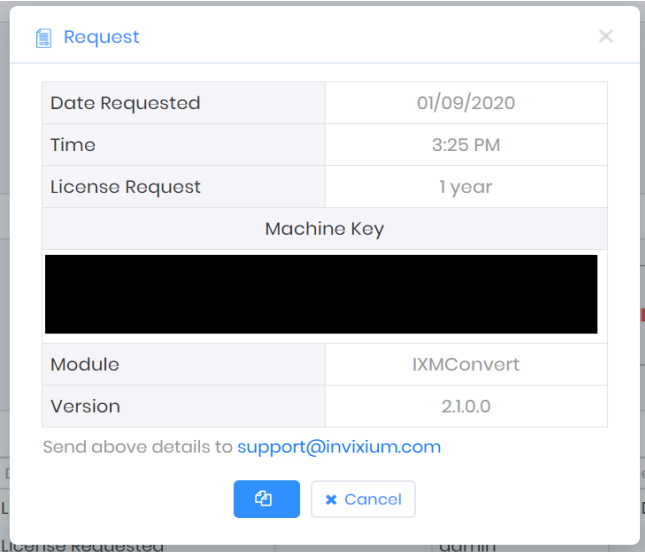

Click it to copy request details shown on the clipboard. Paste the copied details in an email to **support@invixium.com** to start the licensing process.

b. When SMTP settings configured, both the "Copy to Clipboard" & "Send" buttons will appear.

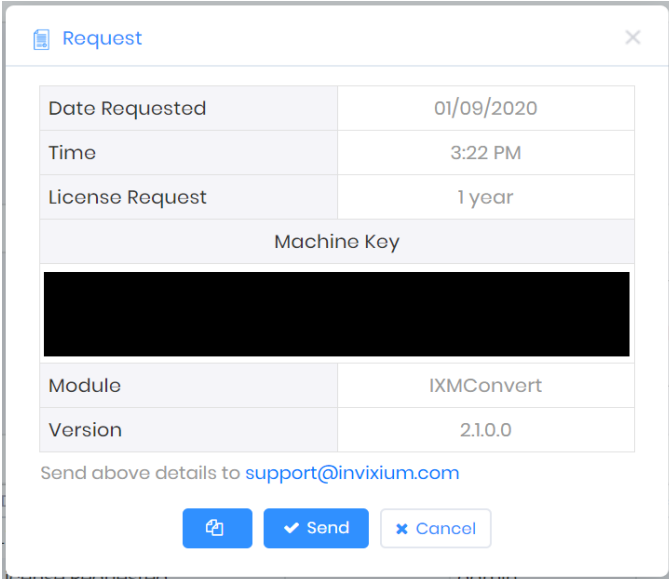

Click it to email details displayed to Invixium support to start the licensing process.

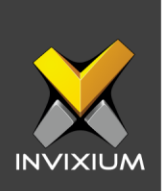

6. Once you receive the license key from Invixium, go back to the same page from which you requested the license and input the license key in the Key field as shown below.

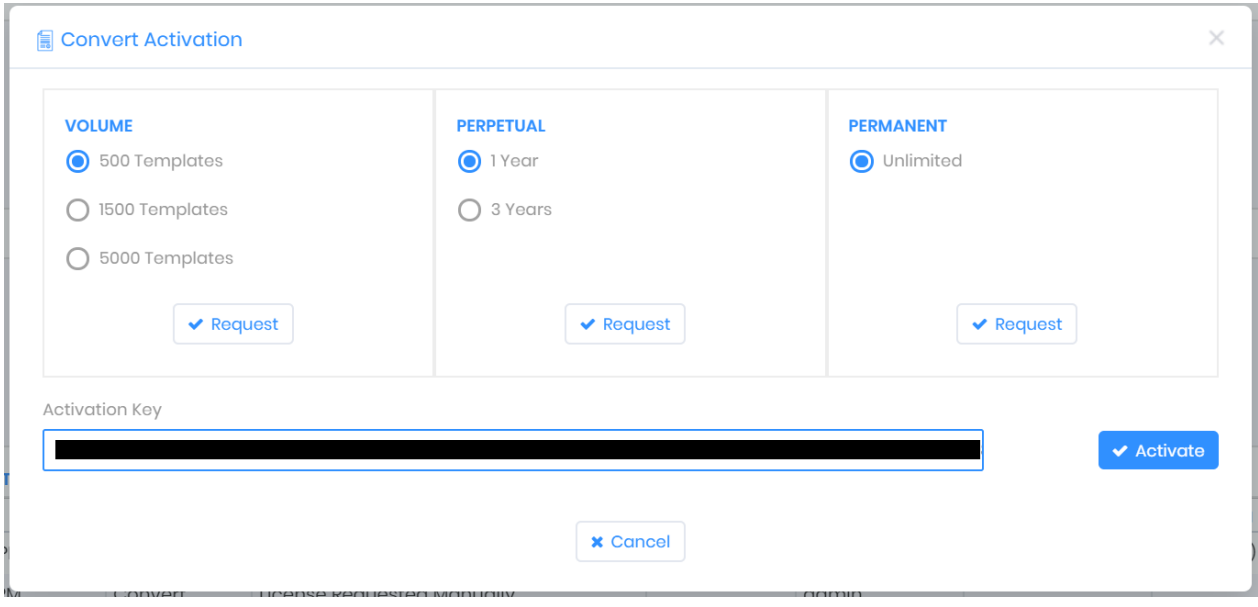

7. Click **Activate** to enable the license.

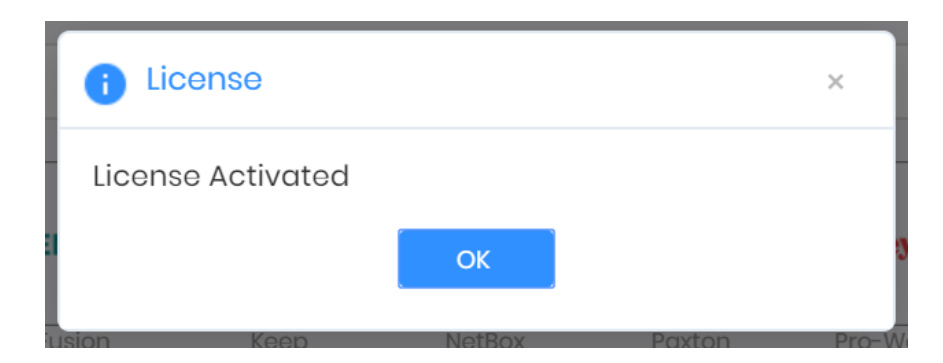

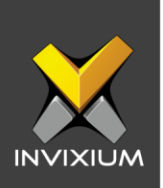

# **Configuring SQL database**

1. From Home Screen >> Expand **Left Navigation Pane** >> Navigate to the **Tools** tab >> Click **Convert**. By default, the **Database** option will be selected.

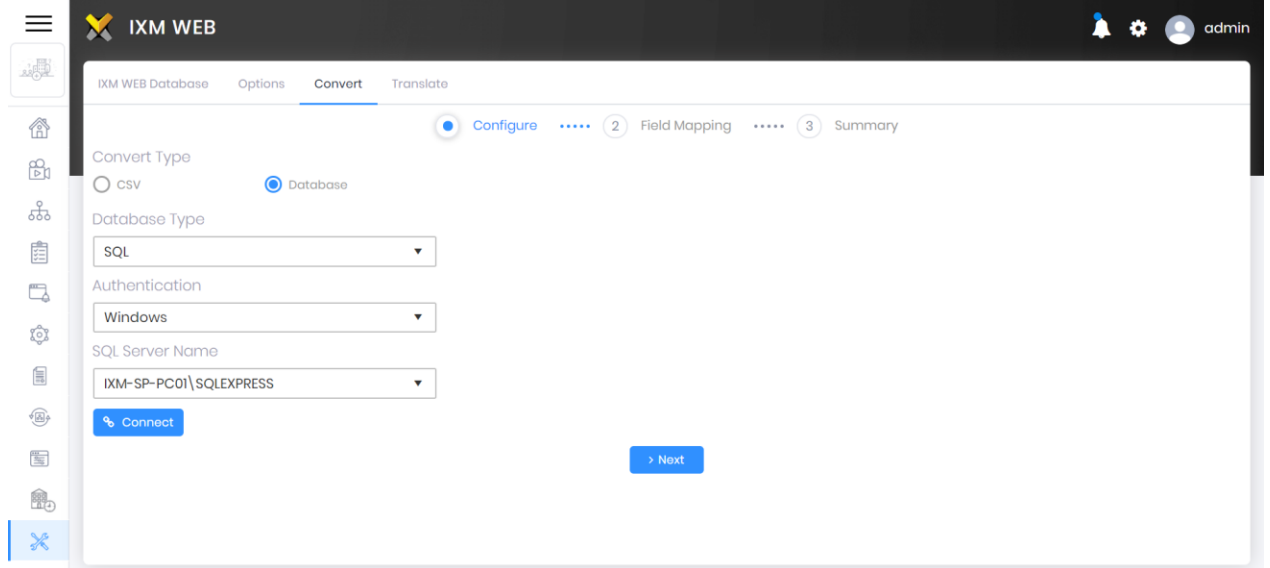

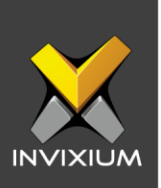

- 2. Provide the following details of SQL database and click **Connect**:
	- a. **Authentication Mode:** Windows or SQL Server as the authentication mode for login type.
	- b. **User:** Username to log into SQL Server to access the database.
	- c. **Password:** Password to log into SQL Server to access the database.
	- d. **SQL Server Name:** Name or IP of SQL Server instance where the said database is installed.

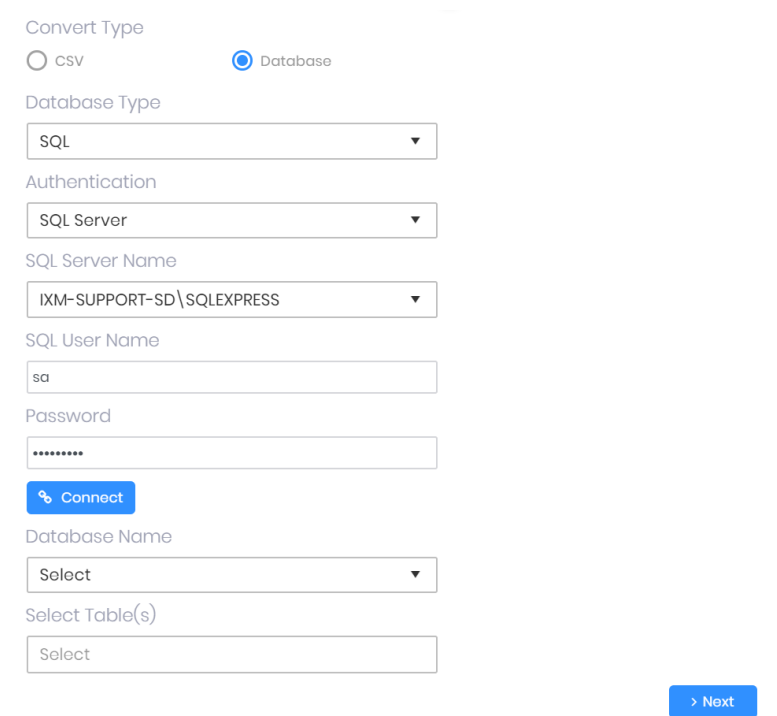

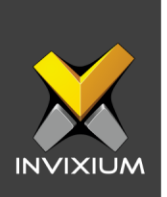

3. Select the database name & table(s) which contains user details & biometric data. A maximum of 5 tables can be selected, and the primary table name is required if more than 1 table is selected. All the selected tables must have a relationship between them.

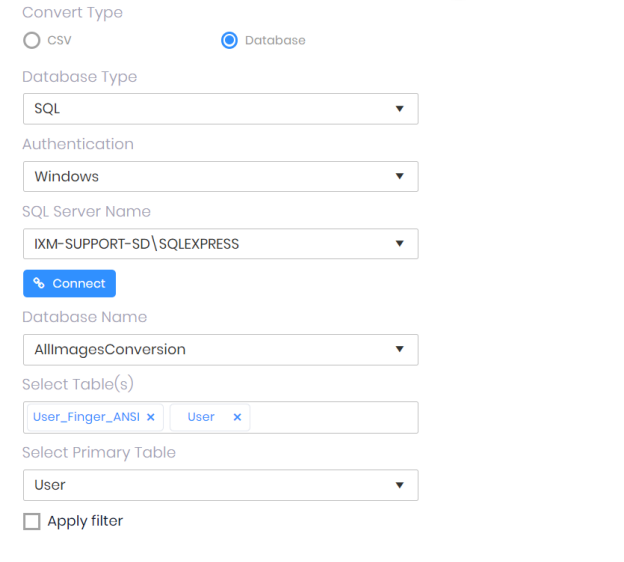

4. If biometric templates of selected existing users need to be converted, then select the "Apply filter" checkbox. This will show you a list of users available in the primary table. Select the required user(s) and click **OK**.

 $\rightarrow$  Next

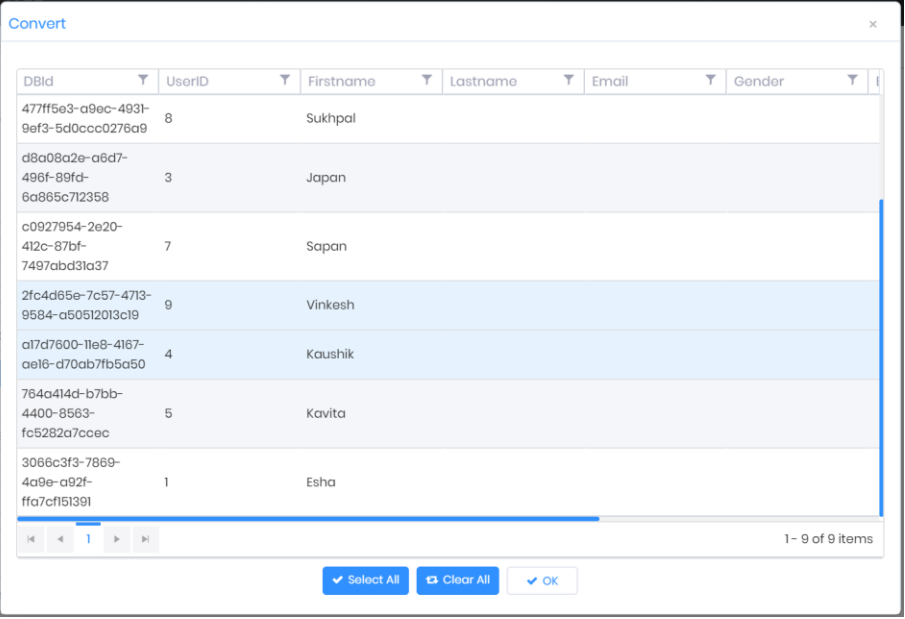

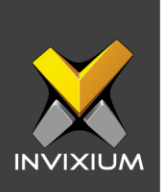

5. The "Apply filter" field will display the total count of filtered records next to the checkbox in the Database Connection screen.

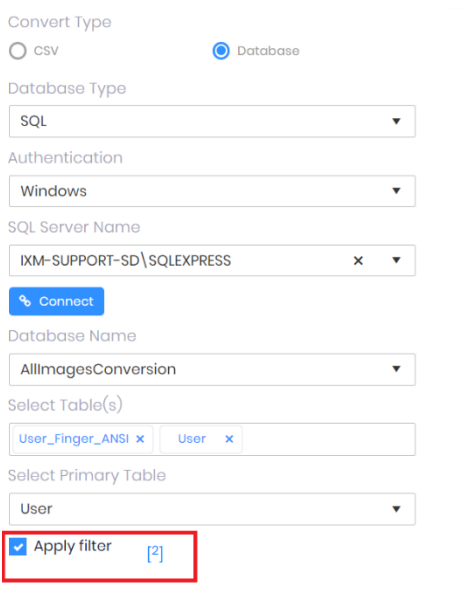

 $\rightarrow$  Next

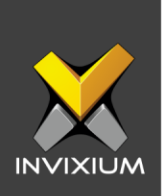

6. Click **Next** to display the field mapping screen. The user will see 2 columns - IXM Fields and Source Fields. Users will have to map source fields against IXM fields.

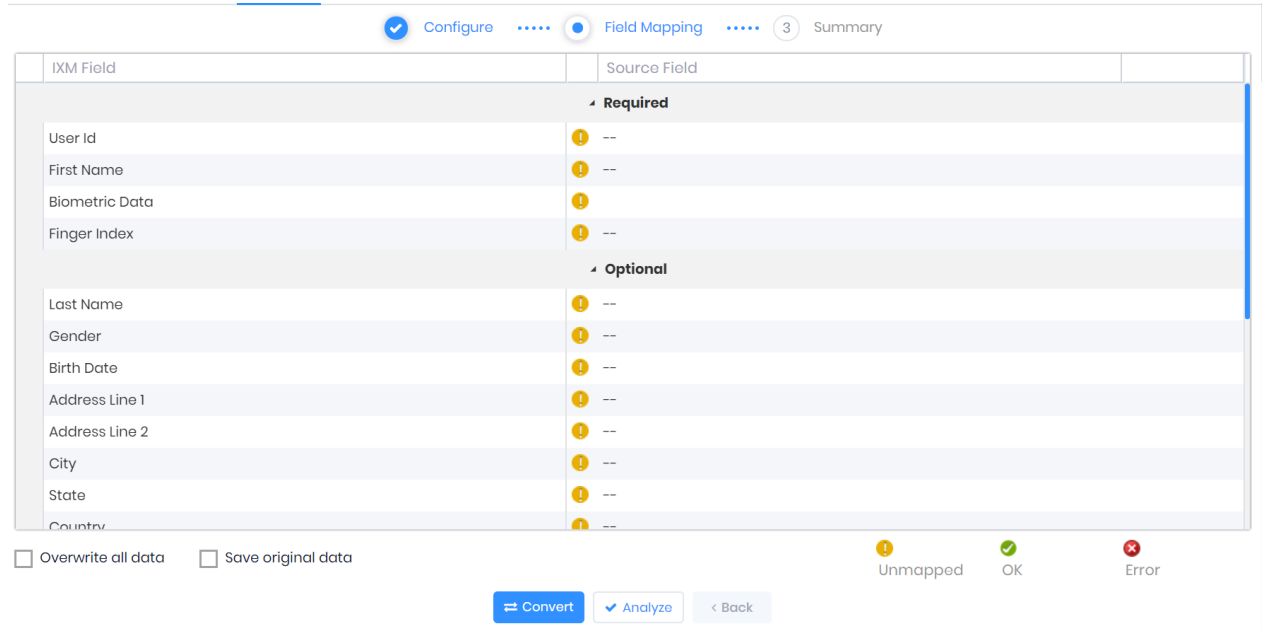

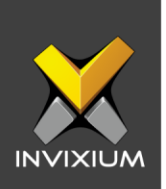

7. User ID, First Name, Biometric Data & Finger Index fields under the "**Required**" section are mandatory for mapping.

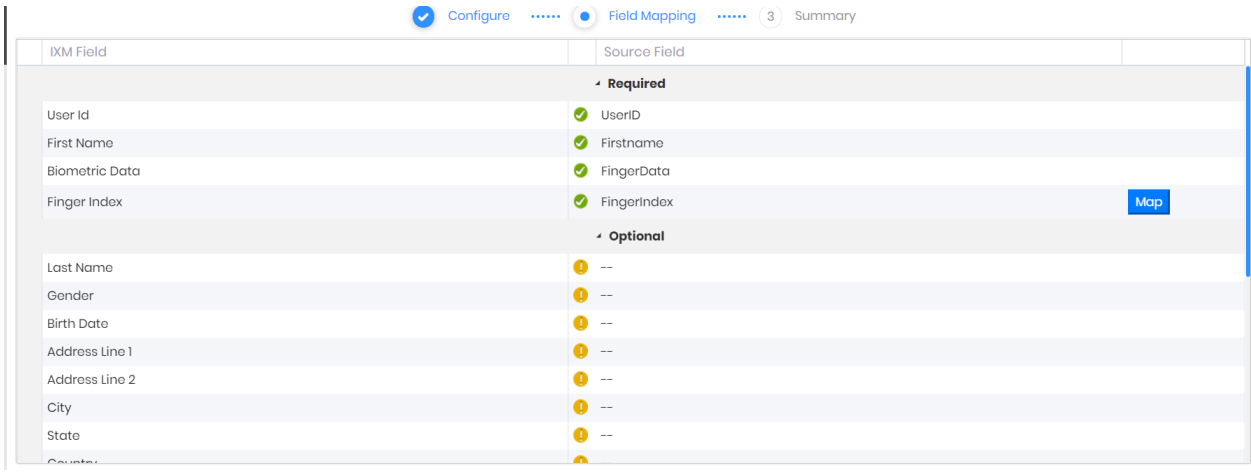

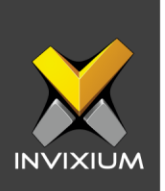

8. Out of the two fields, Biometric Data & Finger Index, users can map both or any one of them. To map Biometric Data, click **MAP**. It will open a popup for biometric data mapping. Here the user will see source fields prepopulated. Map the IXM Field against the respective source field and click **OK**.

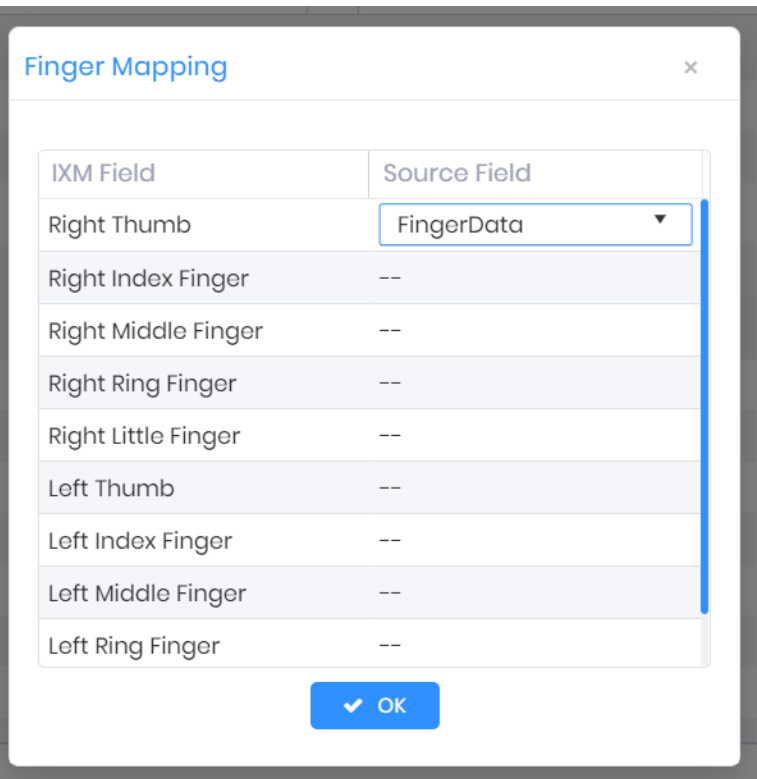

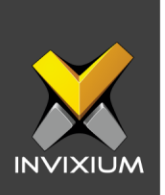

9. Select the source field against Index Finger and click **MAP**. It will open a popup for finger index mapping. The user will see the source fields prepopulated. Map the IXM fields against the respective source fields and click **OK**.

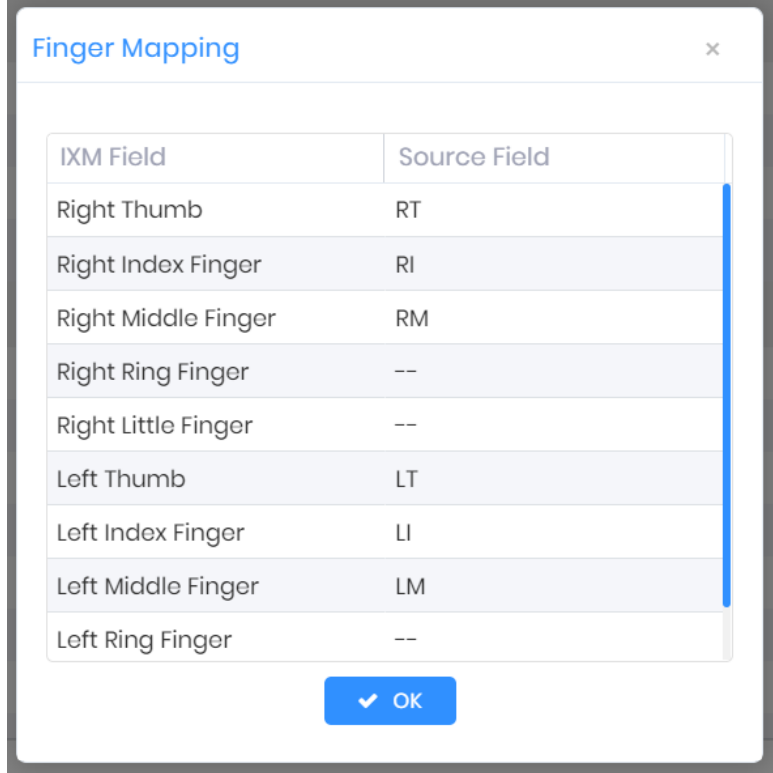

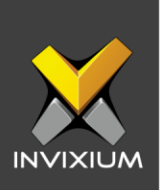

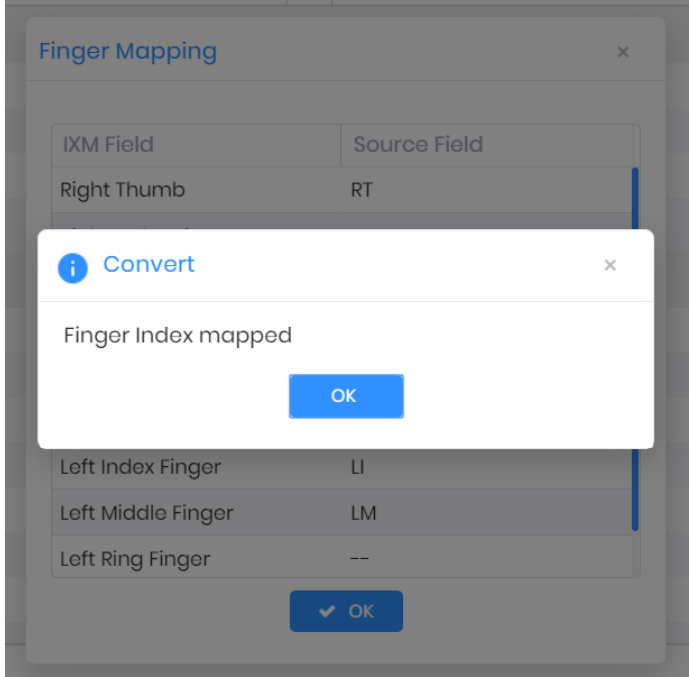

10.This will close the popup and a "Finger Index mapped" message will be displayed.

- 11.Users can select the "Overwrite all data" option. Selecting this option will allow Convert to overwrite existing data within the database.
- 12.Users can also select the "Save original data" option. Selecting this option will allow Convert to save the original data such as the fingerprint image.

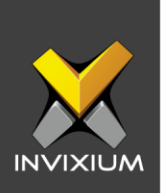

13.Click **Analyze** to see the analytics report before the actual conversion process. The analytics window will provide information about the possible conversion of User Records (Success and Fail) and Biometric Records (Good, Average, Poor and Fail). Click **OK** to close analytics pop up.

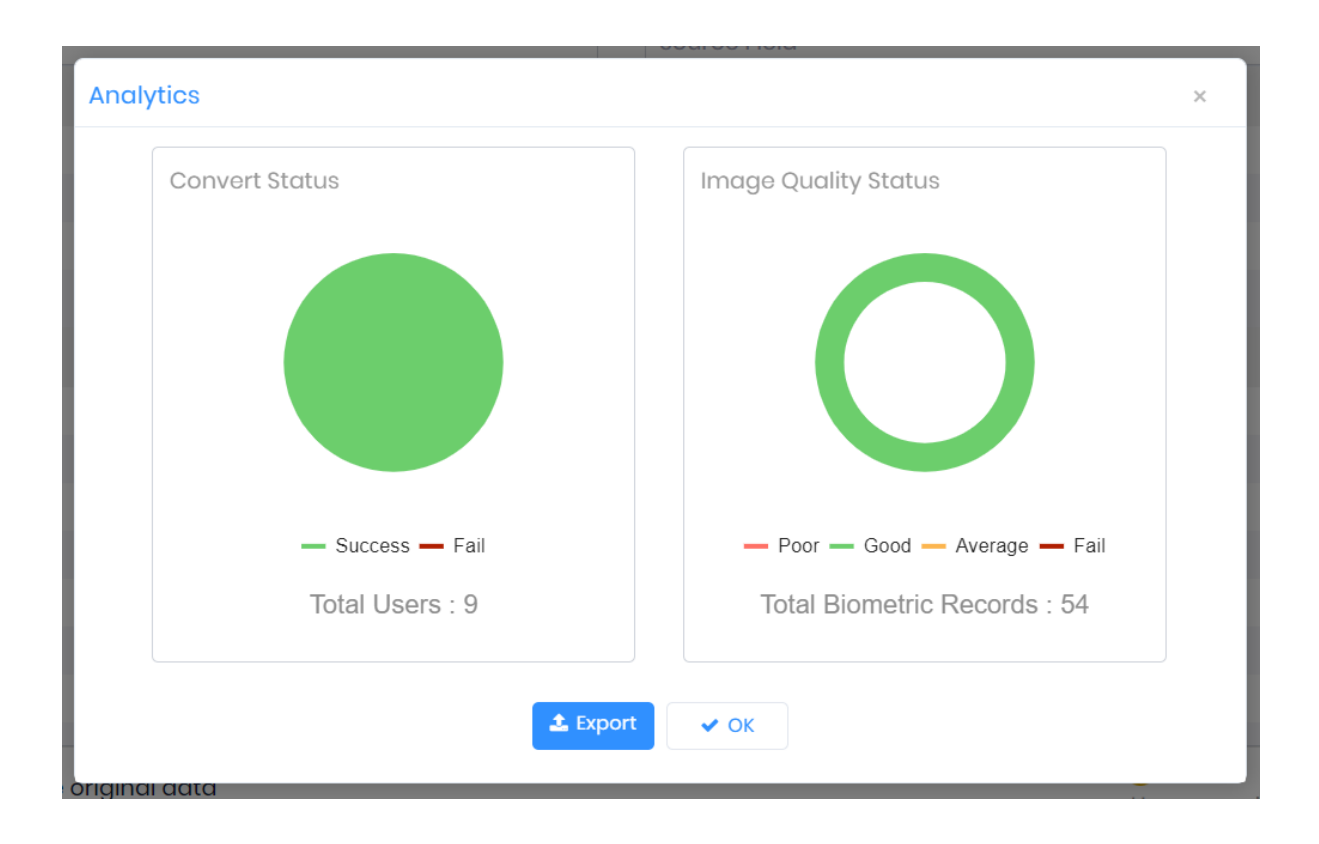

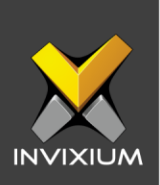

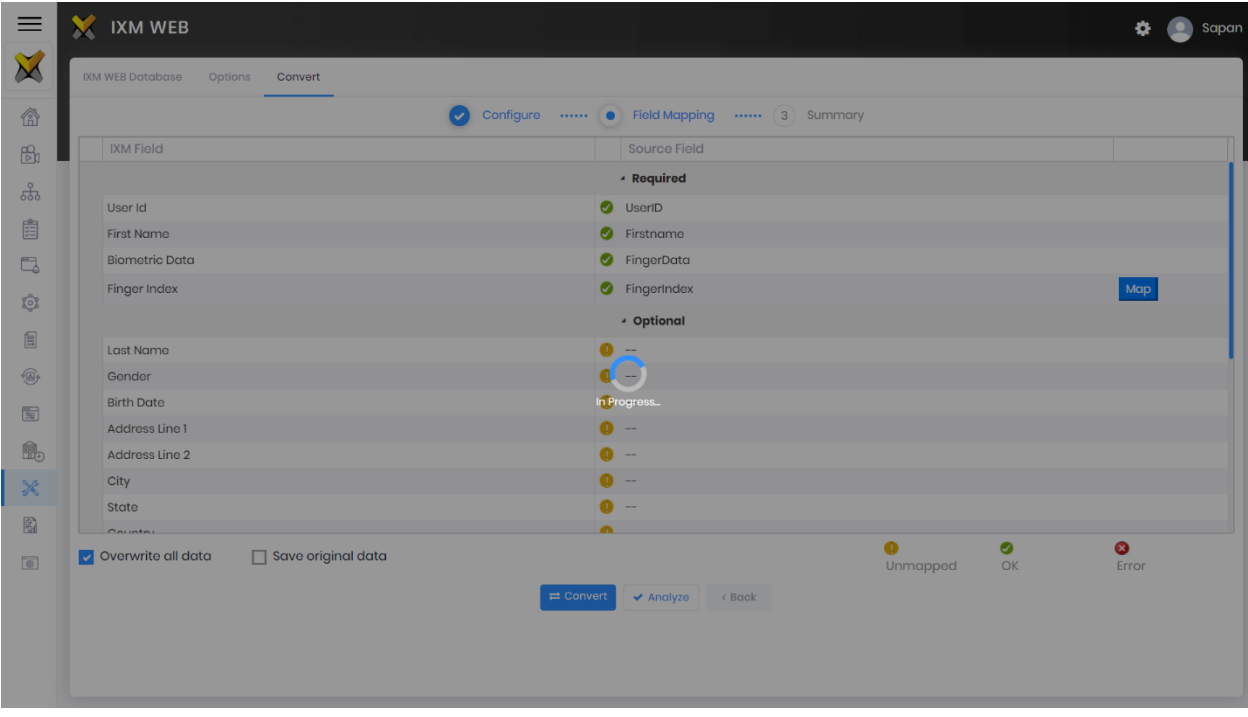

14.Click **Convert** to start the conversion process.

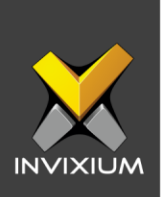

15. When the process is complete, a "Summary" window will pop up to display the converted User records and Biometric records.

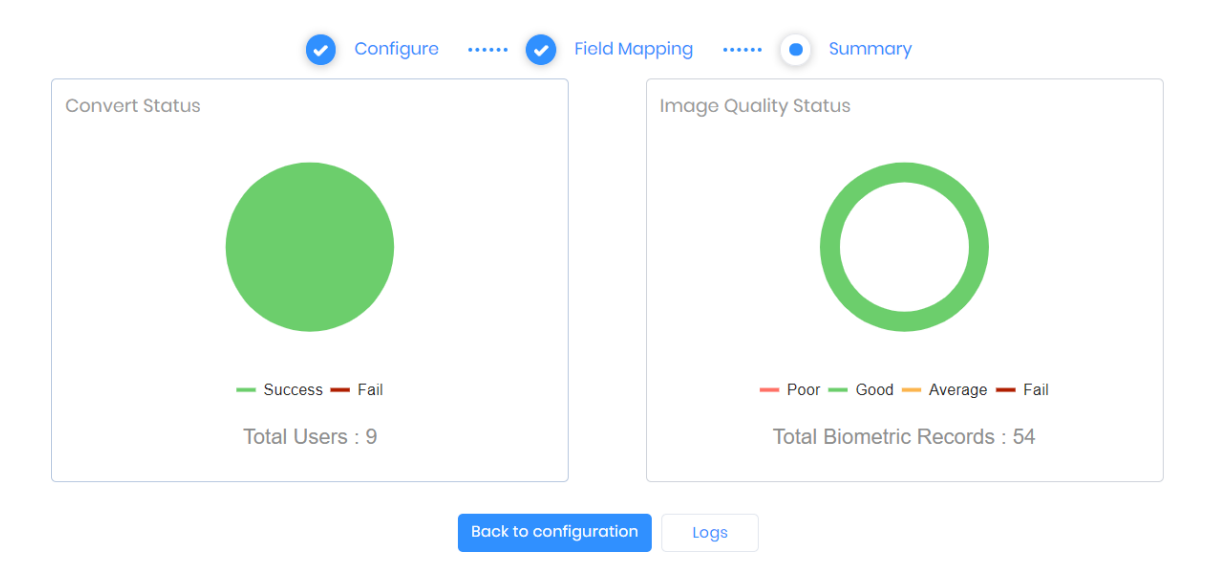

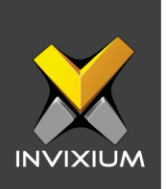

16.Click **Logs** to check which User Record(s) and Biometric Record(s) were converted successfully and which failed to convert.

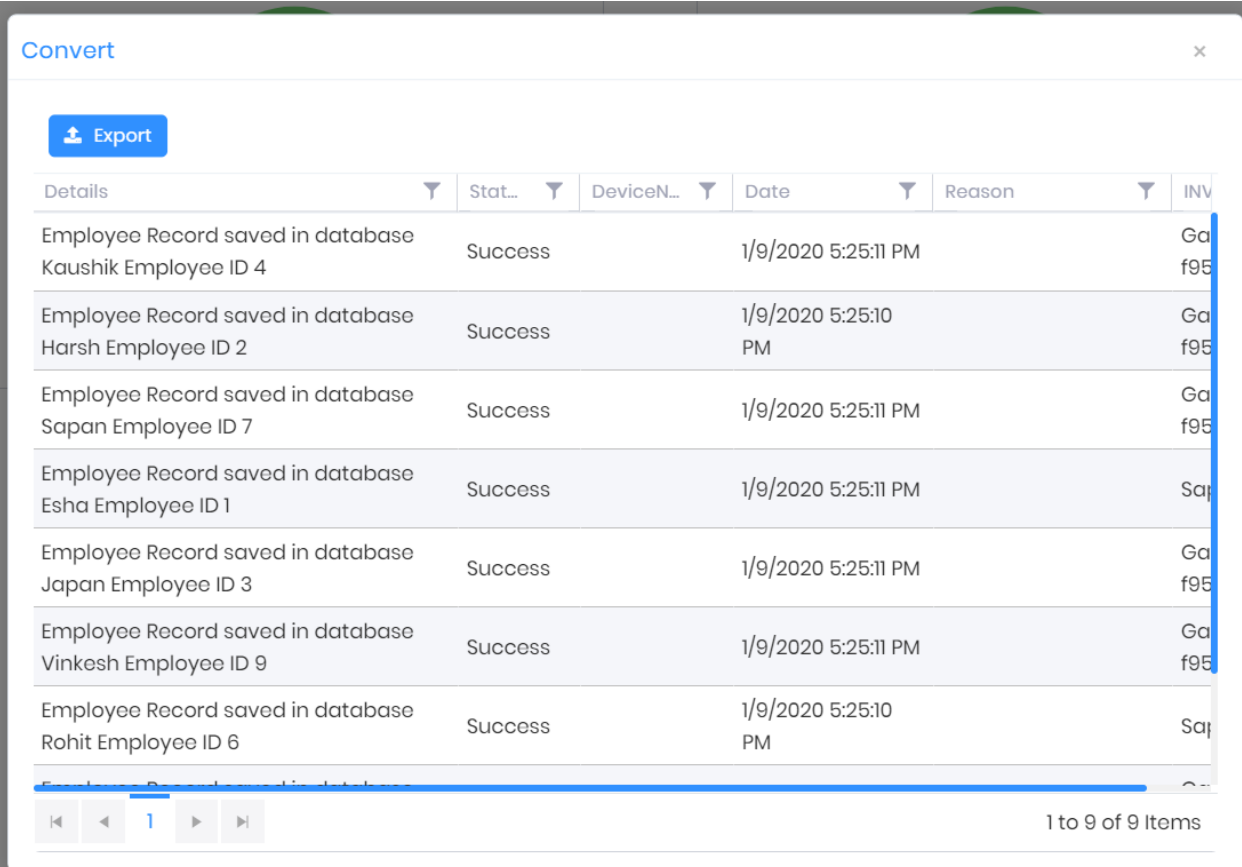

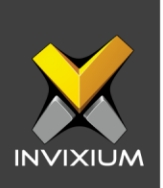

# **Configuring Oracle database**

1. From Home Screen >> Expand **Left Navigation Pane** >> Navigate to the **Tools** tab >> Click **Convert**. By default, the **Database** option will be selected.

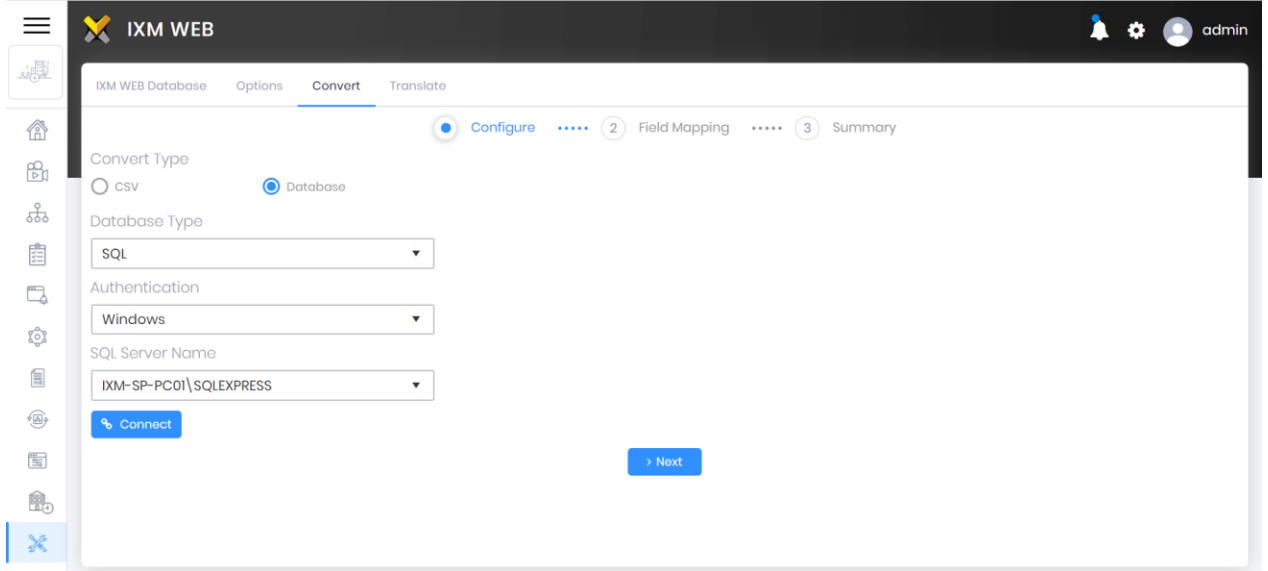

- 2. Change the Database Type to **Oracle.**
- 3. Provide the following details of the Oracle database and click on Connect:
	- **Server IP Address:** IP address of the machine where Oracle is installed.
	- **Server Port:** Port number of the Oracle database.
	- **Database Name:** Database name which contains user details & biometric data.
	- **Username:** Username to log into Oracle Client/Server to access Database.
	- **Password:** Password to log into Oracle Client/Server to access Database.

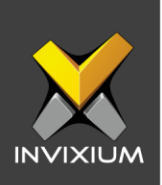

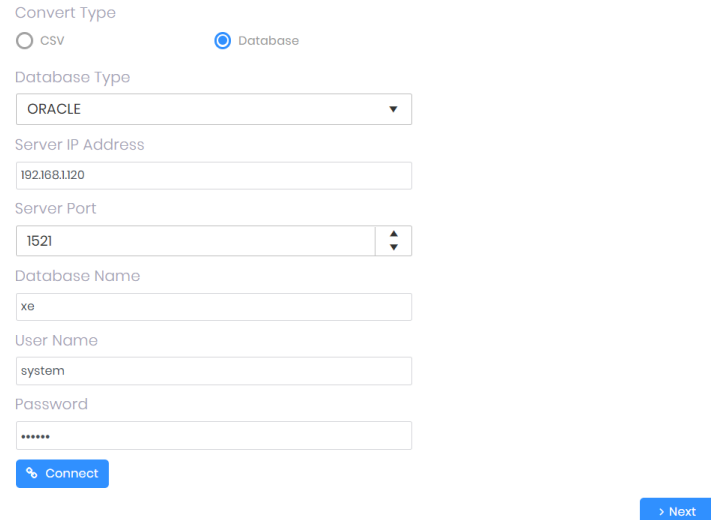

4. Select the database name & table(s) which contains user details & biometric data. A maximum of 5 tables can be selected, and the primary table name is required if more than 1 table is selected. All the selected tables must have a relationship between them.Database Name

 $\rightarrow$  Next

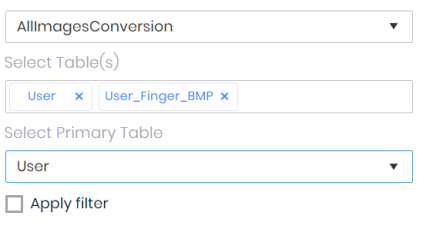

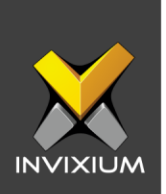

5. If the biometric templates of selected existing users need to be converted, then select the "Apply filter" checkbox. This will show you a list of users available in the primary table. Select the required user(s) and click **OK**.

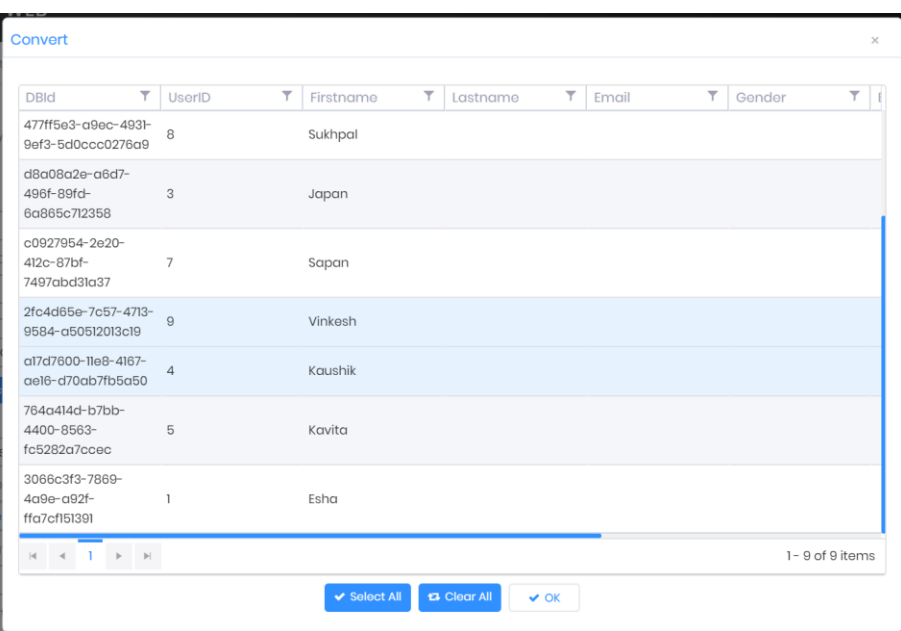

6. Click **Next** and follow the same process mentioned from Step # 5 onwards in the section "Configuring SQL Database" (Page – 7).

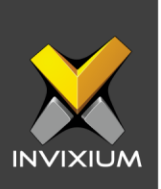

# **Configuring Access database**

1. From Home Screen >> Expand **Left Navigation Pane** >> Navigate to the **Tools** tab >> Click **Convert** >> **Database** app.

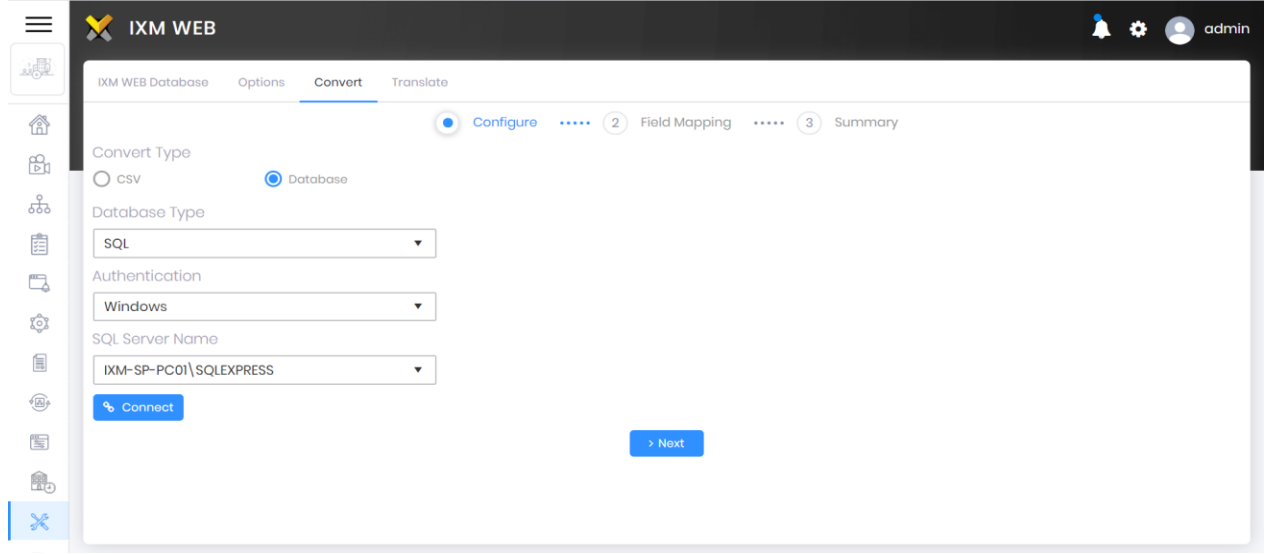

2. Change the Database Type to **MS Access.**

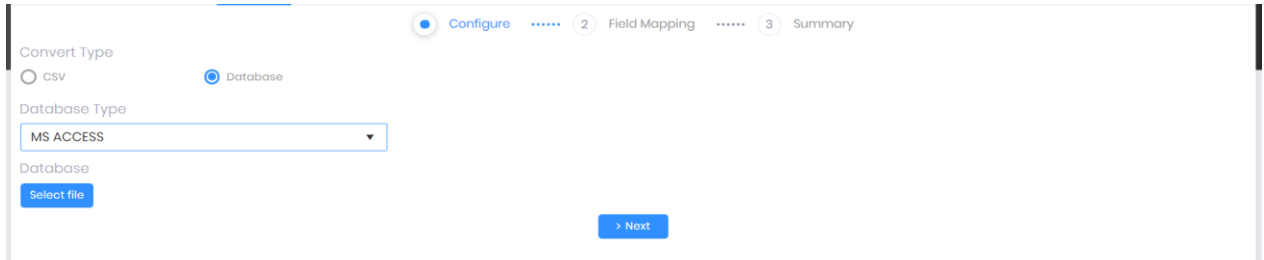

3. Select the MS Access Database file.

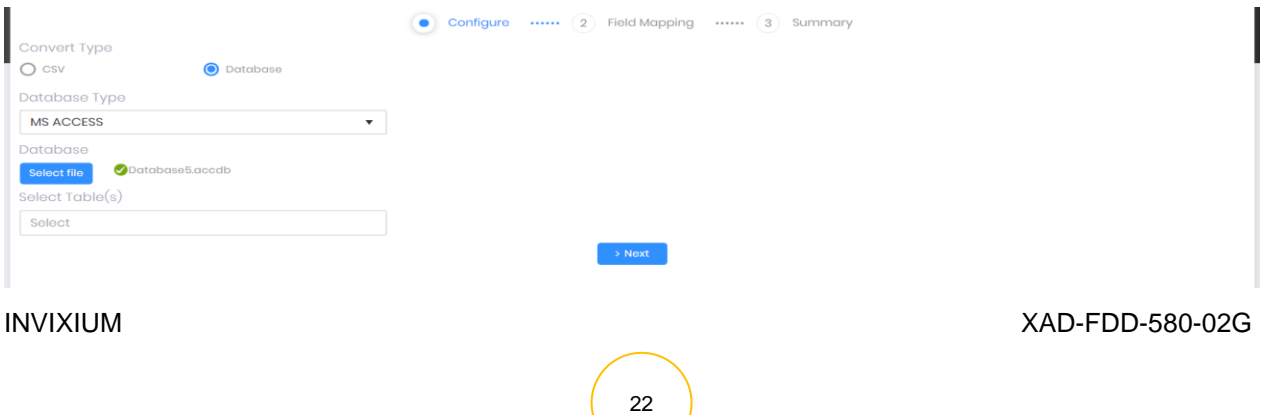

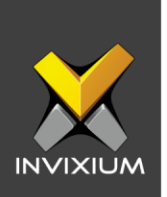

4. Select the database name & table(s) which contains user details & biometric data. A maximum of 5 tables can be selected, and the primary table name is required if more than 1 table is selected. All the selected tables must have a relationship between them.

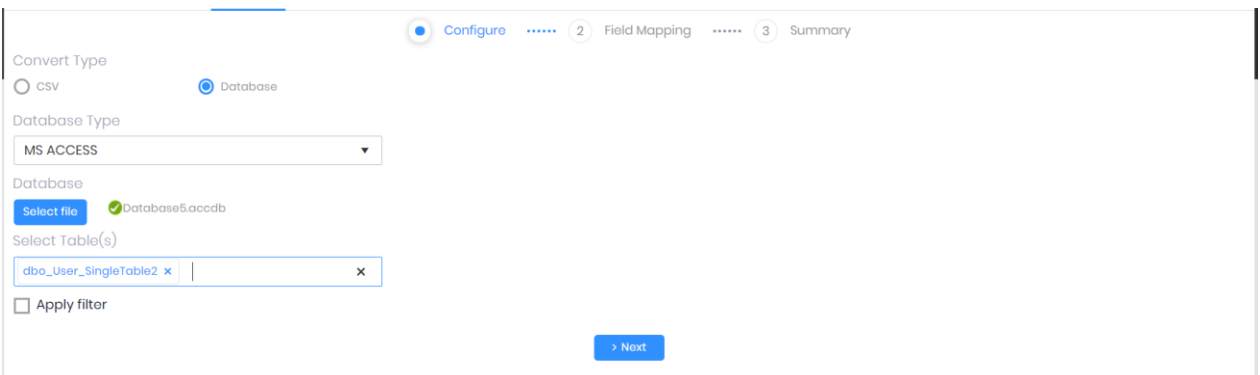

5. If biometric templates of selected existing users need to be converted, then select the "Apply filter" checkbox. This will show you a list of users available in the primary table. Select the required user(s) and click **OK**.

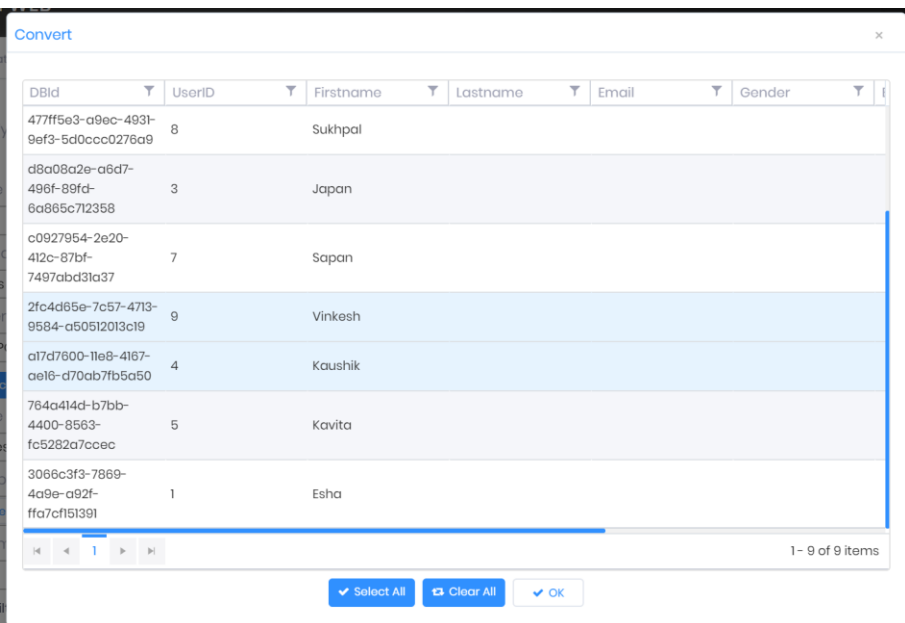

6. Click **Next** and follow the same process mentioned from Step # 5 onwards in the section "Configuring SQL Database" (Page - 7).

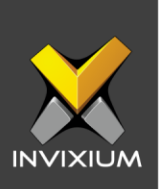

#### **Convert using CSV file**

1. From Home Screen >> Expand the **Left Navigation Pane** >> Navigate to the **Tools** tab >> Click **Convert**. Select **CSV**.

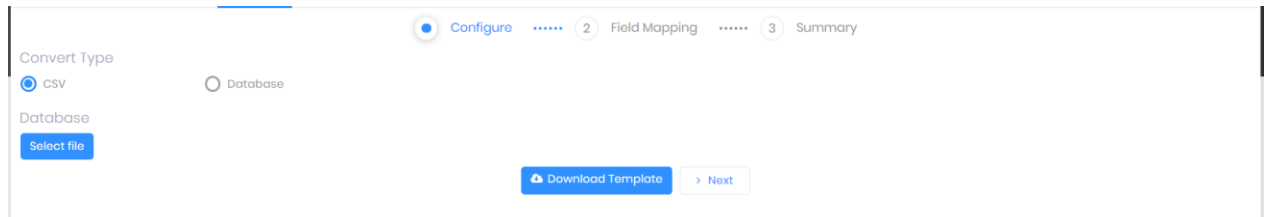

- 2. Click on Download Template to download the sample CSV file.
- 3. Add data into the CSV file and upload the file to IXM WEB by clicking **Select file**.

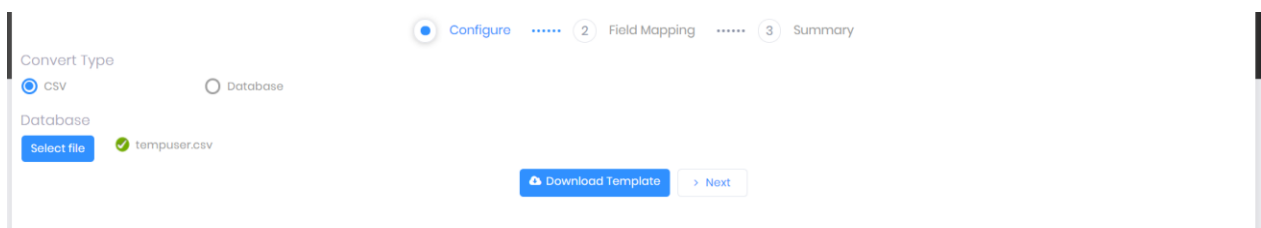

4. Click **Next** and follow the same process mentioned from Step # 5 onwards in the section "Configuring SQL Database" (Page - 7).

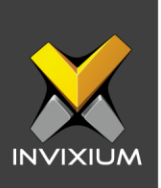

#### **Convert Guidelines**

- 1. Following templates or image types can be converted to Invixium standard templates:
	- ➢ RAW
	- ➢ BMP
	- ➢ WSQ
	- ➢ JPEG/JP2
	- $\triangleright$  ANSI 378
	- $>$  ISO 19794-2
- 2. Convert only allows conversions of good and average quality fingerprints. Poor conversions will not be considered.
- 3. Convert allows saving of the original data i.e. fingerprint image.
- 4. Convert allows overwriting existing data.
- 5. Average quality fingerprints may require re-enrollment in case of failed authentication.
- 6. The principle of data conversion says that all user conversions should either succeed/fail. Please keep in mind that at least one above-average fingerprint quality is required. No conversion will take place in case of poor or low-quality fingerprints.
- 7. One table should have a primary key defined.
- 8. In case there is more than one table used for the Convert process as a source then both the tables should have a master-detail table relationship.
- 9. During analysis, if any biometric record displays status as Poor then those biometric records will not convert to Invixium Templates.
- 10.Only Good and Average quality fingerprints will convert eventually.

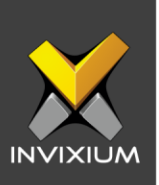

# **Support**

For more information relating to this Feature Description document, please contact us at [support@invixium.com](mailto:support@invixium.com)

### **Disclaimers and Restrictions**

This document and the information described throughout are provided in its present condition and are delivered without written, expressed, or implied commitments by Invixium Inc. and are subject to change without notice. The information and technical data herein are strictly prohibited for the intention of reverse engineering and shall not be disclosed to parties for procurement or manufacturing.

This document may contain unintentional typos or inaccuracies.

#### **TRADEMARKS**

The trademarks specified throughout the document are registered trademarks of Invixium Access Inc. All third-party trademarks referenced herein are recognized to be trademarks of their respective holders or manufacturers.

Copyright © 2022, INVIXIUM. All rights reserved.